# Wi‐FiをOFFにする方法(arrows M02)

【操作方法 1 】

①設定画面を開き「Wi‐Fi」をタップします。

②Wi‐Fi項目のスイッチをタップします。

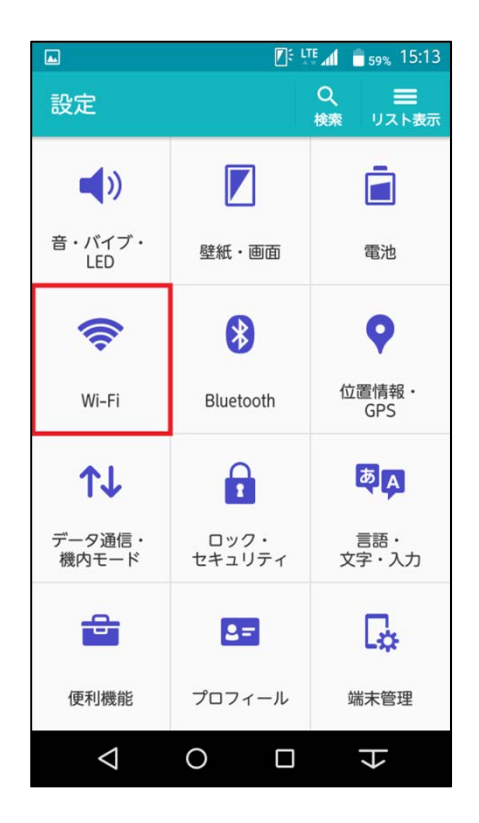

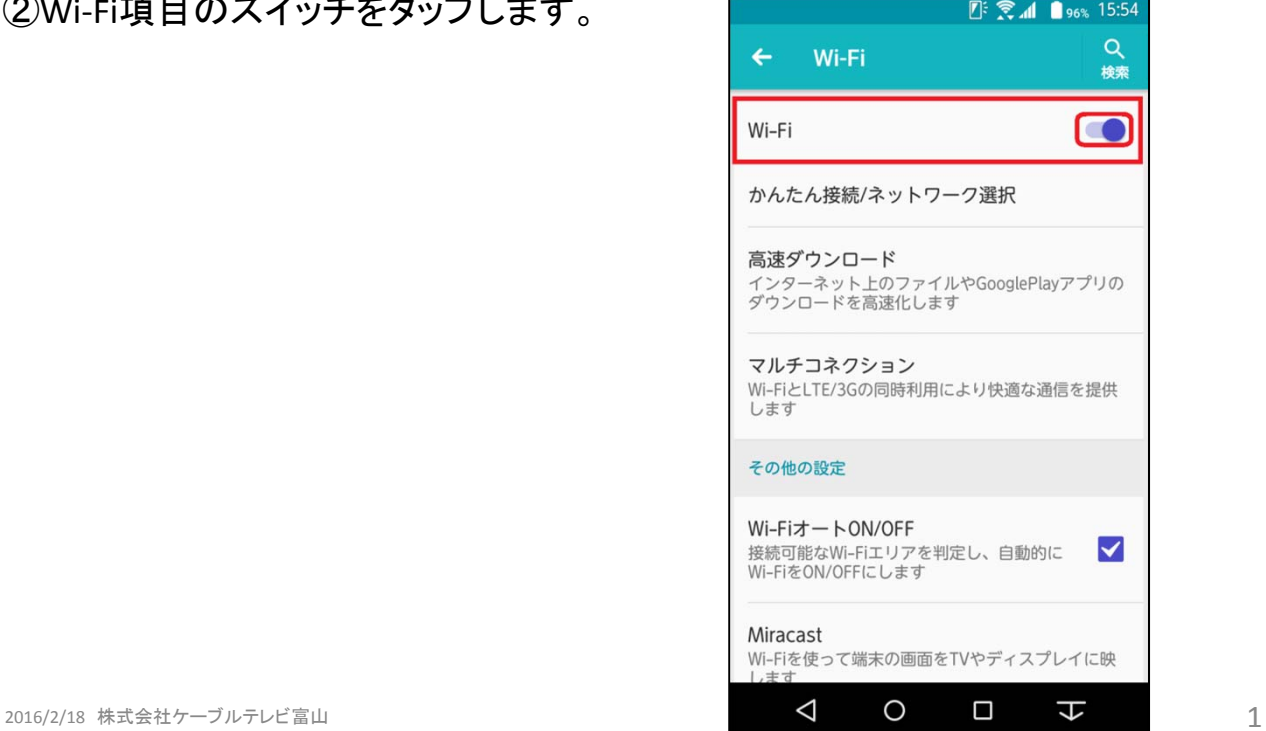

### ③右図がOFFの状態です。

#### 検索  $\mathbb D$ Wi-Fi かんたん接続/ネットワーク選択 高速ダウンロード 同選ンプンコート<br>インターネット上のファイルやGooglePlayアプリの<br>ダウンロードを高速化します マルチコネクション Wi-FiとLTE/3Gの同時利用により快適な通信を提供 します その他の設定 Wi-FiオートON/OFF ........<br>接続可能なWi-Fiエリアを判定し、自動的に<br>Wi-FiをON/OFFにします  $\blacktriangledown$ Miracast .............<br>Wi-Fiを使って端末の画面をTVやディスプレイに映  $\triangle$  $\circ$  $\Box$  $\overline{\mathbf{t}}$

 $\Box$ 

 $\leftarrow$ 

Wi-Fi

 $\mathbb{E}$ :  $\mathbb{H}$  and  $\mathbb{E}$  96% 15:54

 $\alpha$ 

## 【操作方法 2 】

①画面上部より下に向かってスワイプ します。

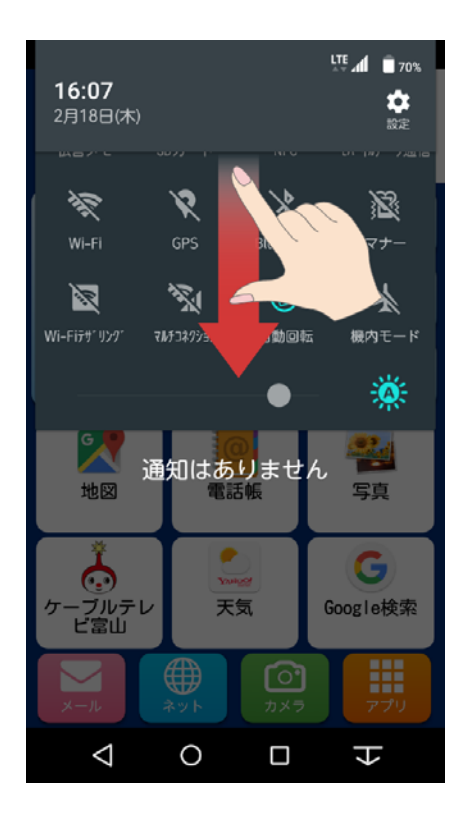

# ②右画面の枠内を下にスワイプします。

③右画面が表示されます。

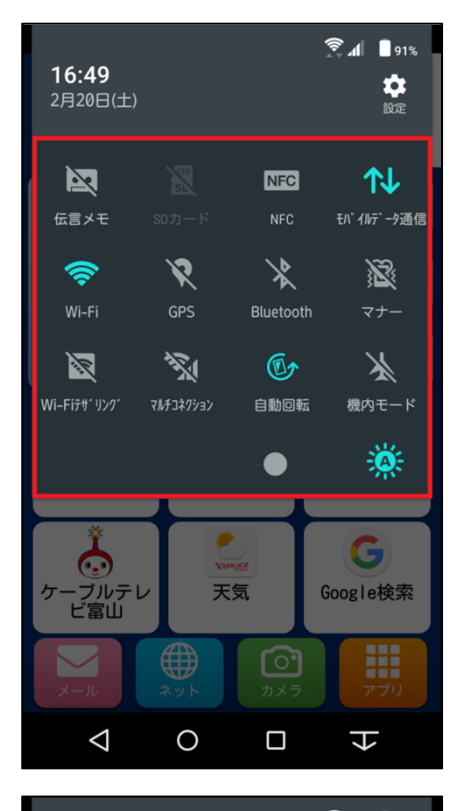

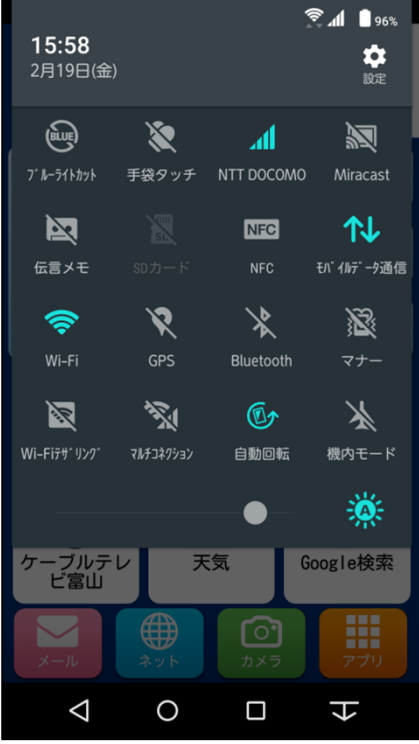

### ④ 「Wi‐Fi」をタップします。

④右図がOFFの状態です。

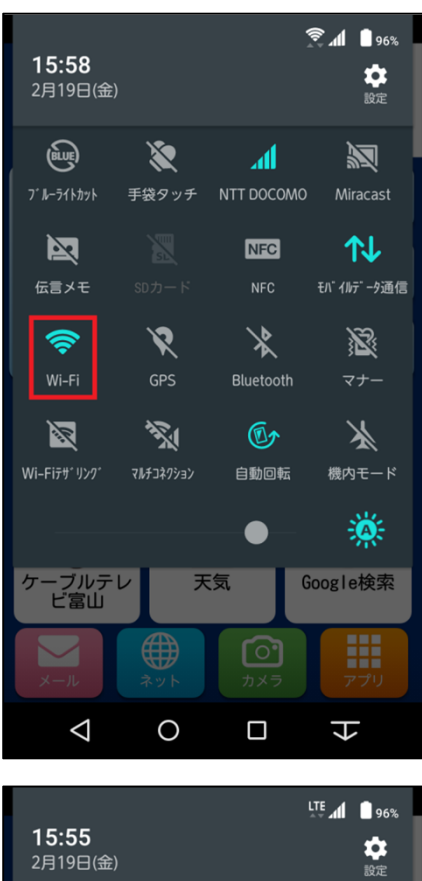

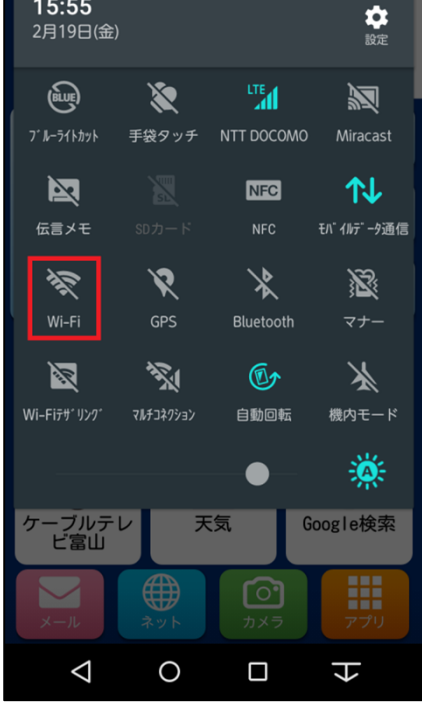